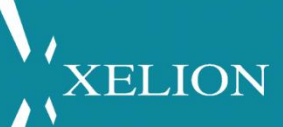

# XELION 7 - MOBIELE APP

Snelstart document voor eindgebruikers van de Xelion 7 smartphone app

1

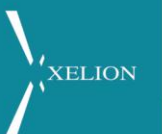

## Inhoud

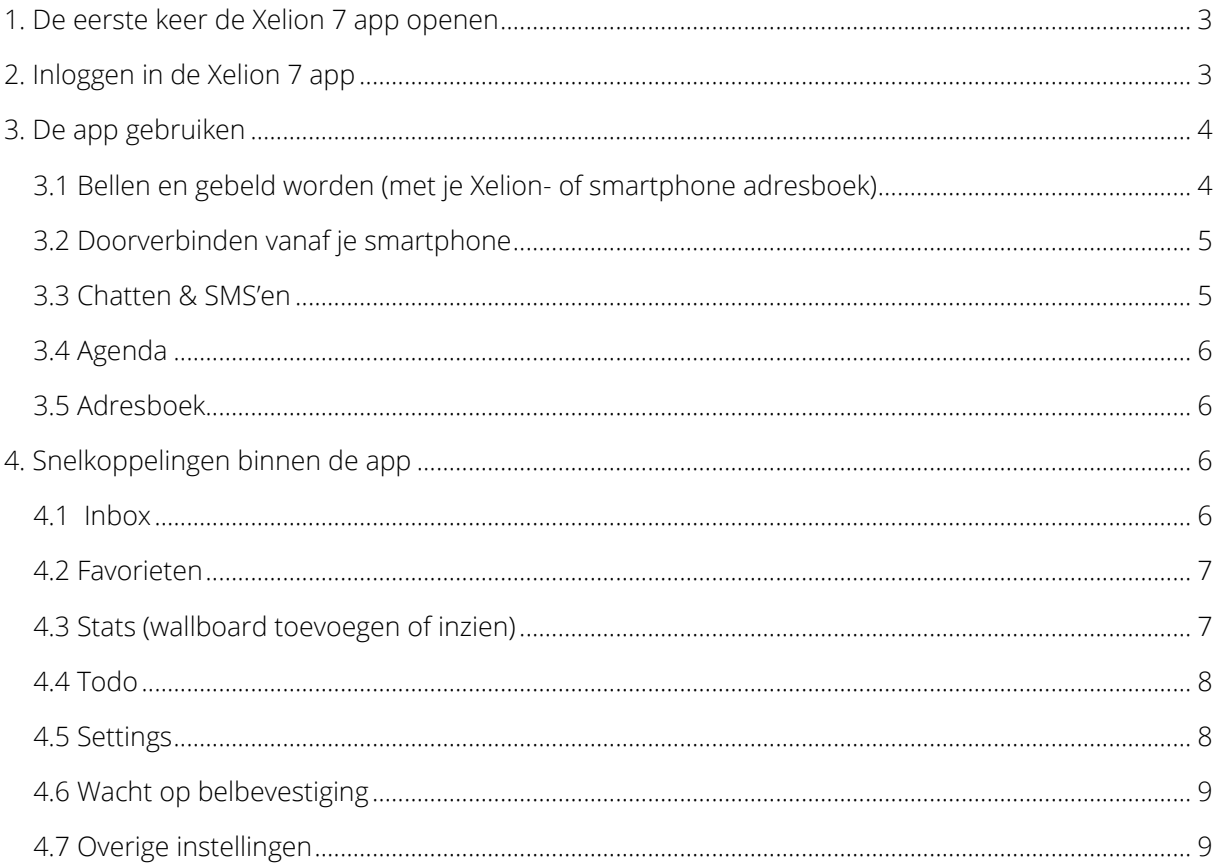

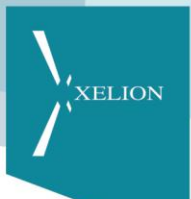

### <span id="page-2-0"></span>1. De eerste keer de Xelion 7 app openen

Wanneer je de eerste keer de Xelion 7 app opent, dien je enkele malen akkoord te geven op de machtigingen die de app nodig heeft. Je dient toestemming te geven voor de volgende drie zaken, welke we erna uitleggen:

- Bellen en telefoontjes beheren
- Toegang krijgen tot contacten
- Toegang krijgen tot foto's, media en bestanden op je apparaat

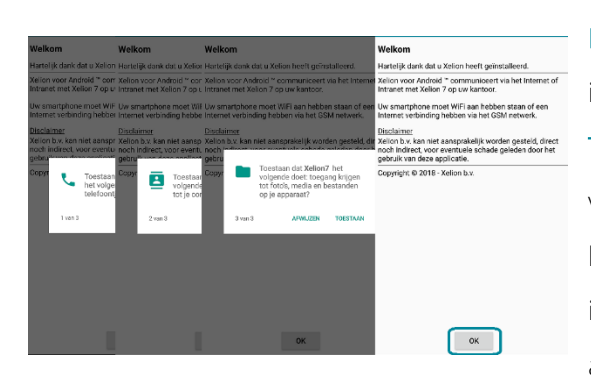

Bellen en telefoontjes beheren is noodzakelijk om inkomende en uitgaande oproepen te kunnen voeren. Toegang krijgen tot contacten is noodzakelijk omdat je voor uitgaande gesprekken ook je lokale telefoonboek kunt gebruiken. Daarnaast maakt Xelion bij inkomende oproepen een contact aan in je lokale adresboek genaamd "Zakelijk gesprek via Xelion". Deze

registratie is nodig om de notificatie van bellergegevens te kunnen verwerken op je toestel. Tot slot is de toegang tot foto's, media en bestanden op je apparaat nodig om bijlages te kunnen versturen en ontvangen met de app (chat functionaliteit). Tot slot druk je op OK om te kunnen inloggen.

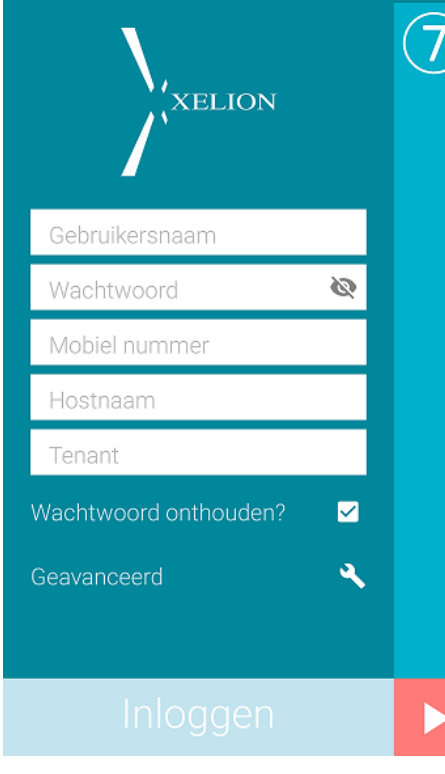

### <span id="page-2-1"></span>2. Inloggen in de Xelion 7 app

Gebruikersnaam & wachtwoord: Deze zijn identiek aan de gegevens waarmee je inlogt in de softphone. Je hebt deze van je Xelion beheerder ontvangen.

Mobiel nummer: Vul hier het mobiele nummer in behorend bij de smartphone, waar je de app op probeert in te loggen. Hierop worden de oproepen afgeleverd die via Xelion 7 naar de app worden gestuurd.

Hostname: Vul hier de hostname van de server in. Deze heb je ontvangen van je Xelion beheerder.

Tenant: Bij tenant vul je de tenant naam in. Ook deze heb je van je Xelion beheerder ontvangen.

### <span id="page-3-0"></span>3. De app gebruiken

- 1. Weergave status Xelion server
- 2. Beschikbaarheid persoonlijke agenda
- 3. Weergave communicatielog (inbox).
- 4. Bellen, Chat, SMS, Agenda & Adresboek
- 5. Snelkoppelingen naar features binnen de app.

Als toelichting bij inbox (3): Alle laatst ingekomen communicatie van 1 contact zal hier worden weergegeven.

Uitleg: Wanneer je dus 1x gebeld bent door Rick van Daele en daarna een chat ontvangen hebt zal alleen de chat getoond worden. Klik op de foto van het contact om alle communicatie in de zien.

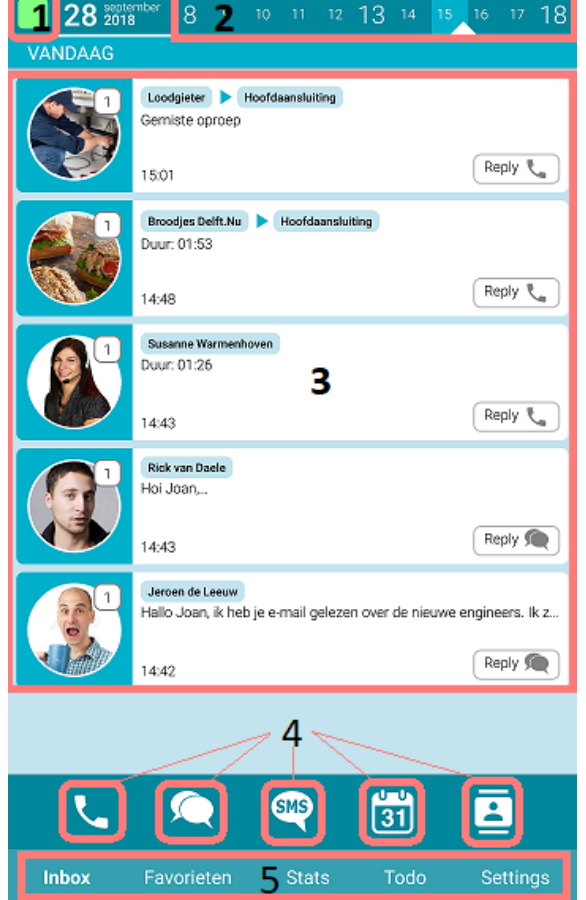

XELION

#### <span id="page-3-1"></span>3.1 Bellen en gebeld worden (met je Xelion- of smartphone adresboek)

Om te bellen klik je op de telefoonhoorn. Meest recente contacten worden automatisch weergegeven. Klik op een contact, of type de naam of het nummer in. Indien je een nummer intypt zal de Xelion app dit matchen met het Xelion adresboek.

Wil je bellen via je lokale smartphone contacten? Klik dan op "Bel persoonlijk contact" en navigeer via het jouw bekende adresboek.

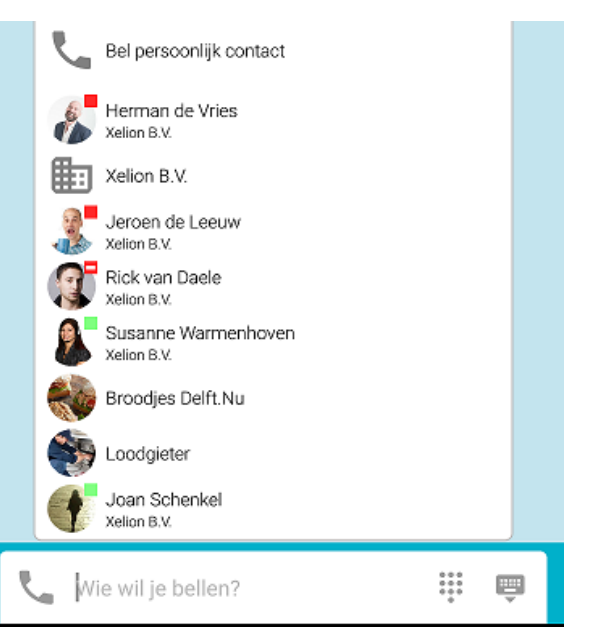

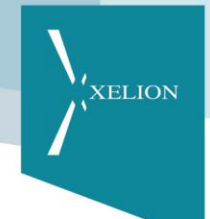

#### <span id="page-4-0"></span>3.2 Doorverbinden vanaf je smartphone

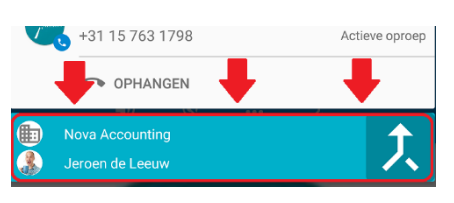

Wanneer je inkomend wordt gebeld, kun je deze naar interne nummers doorverbinden. Tijdens het gesprek open je de Xelion 7 app op je telefoon, zoek je de gewenste bestemming en bel je deze. Is de verbinding tot stand gekomen? Klik dan in je

notificatiebalk en klik op het doorverbindicoon.

#### <span id="page-4-1"></span>3.3 Chatten & SMS'en

Wil je chatten met collega's? Klik op het chat icoon in balk 4. Selecteer 1 van je recente contacten of tik de naam in van de persoon, of aansluiting waar je heen wilt chatten. Wist je dat je in Xelion 7 ook bijlages kunt versturen via de app?

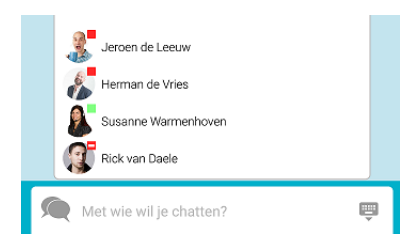

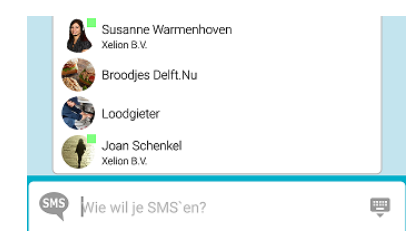

Gebruik je SMS op je Xelion 7 server? Klik dan op het SMS icoon, selecteer de contactpersoon of tik het nummer in waar je mee wilt SMS'en.

#### <span id="page-5-0"></span>3.4 Agenda

Wanneer je op het agenda icoon klikt in balk 4, krijg je eerst de vraag wiens agenda je wilt openen. Wil je je eigen agenda inzien? Selecteer dan onderin "eigen agenda" waarna deze opent. Tip: Klik bovenin de balk (2) waarna je eigen agenda direct opent.

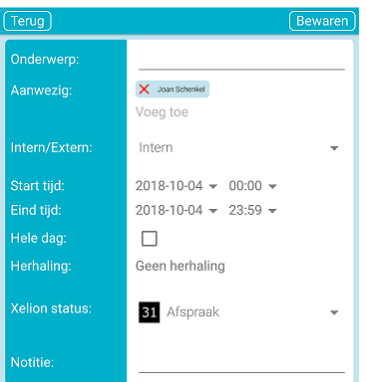

Wil je een afspraak toevoegen in je agenda? Klik aan de linkerkant op een dag/datum. Hierna kun je je afspraak invoeren en rechtsboven op "bewaren" klikken.

#### <span id="page-5-1"></span>3.5 Adresboek

Wanneer je in balk 4 op het adresboek icoon klikt vraagt de app wie je wil opzoeken. Selecteer een recent contact of type de letters in van de persoon die je wilt opzoeken. Naarmate de letters vorderen, matcht het adresboek de gegevens. Kies de juiste contactpersoon.

### <span id="page-5-2"></span>4. Snelkoppelingen binnen de app

De Xelion app is in de onderste balk voorzien van snelkoppelingen. Wanneer je op deze "woorden" klikt openen de betreffende schermen.

#### <span id="page-5-3"></span>4.1 Inbox

De inbox toont het communicatielog, net als de softphone. In dit scherm zie je alle recente inkomende communicatie waarbij het belangrijk is te weten dat telkens het laatste contactmoment met dezelfde contactpersoon getoond zal worden. Wanneer je dus om 11.13 uur gebeld wordt door 1 persoon, welke jou om 14:17 uur een chatbericht stuurt zal je alleen het chatbericht zien. Klik je vervolgens op de foto van het contact, zie je alle communicatie staan.

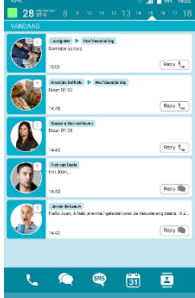

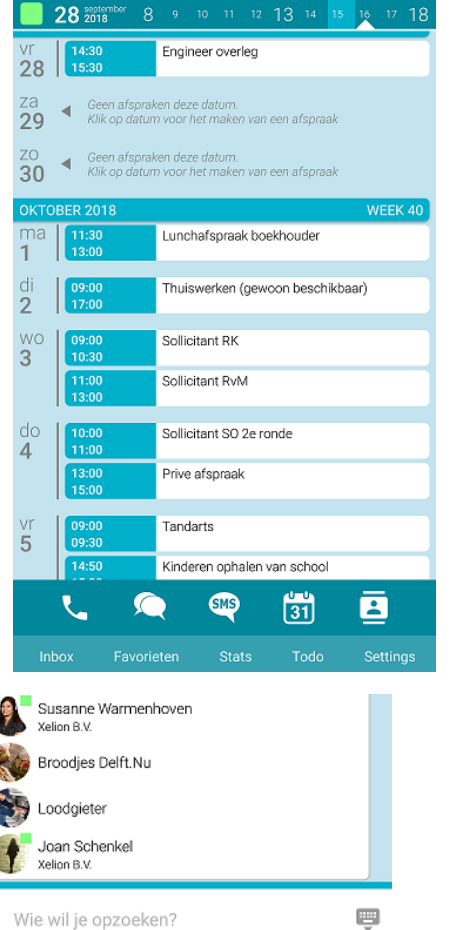

**XELION** 

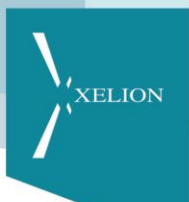

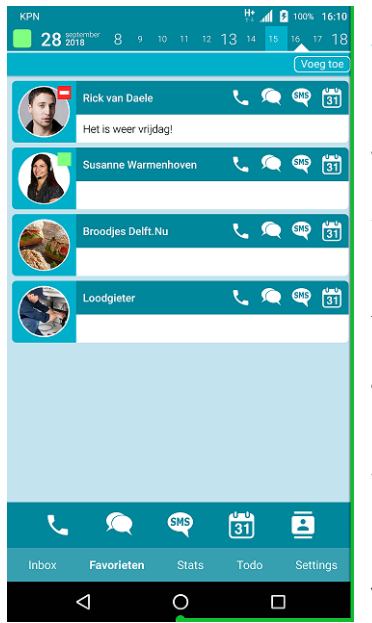

#### <span id="page-6-0"></span>4.2 Favorieten

Net als in de softphone kun je gebruik maken van favorieten. Hierbij worden de favorieten getoond die je hebt toegevoegd. Je kunt hier zowel collega's, als relaties of persoonlijke items toevoegen. Klik rechtsboven op "Voeg toe" en voeg simpelweg de gewenste persoon toe. Maak je keuze uit een recent contact, of type de naam van het gewenste contact in.

Wil je je favoriet verwijderen? Druk lang op de favoriet en selecteer verwijderen.

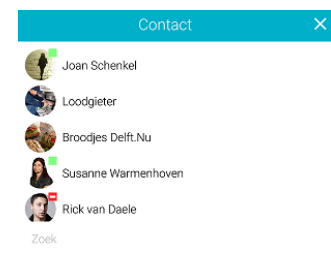

#### <span id="page-6-1"></span>4.3 Stats (wallboard toevoegen of inzien)

Wanneer je rechten hebt om een wallboard in te zien, kun je dit inzien via de knop "stats". Klik op de knop waarna je de eerste keer je wallboard dient toe te voegen. Klik hiertoe rechtsboven op de knop "voeg toe".

Wanneer je reeds wallboards hebt toegevoegd, kun je direct klikken op de naam van het wallboard. Deze wordt dan onmiddellijk getoond.

Klik op het ververs icoon (rechts naast naam) om het wallboard bij te werken.

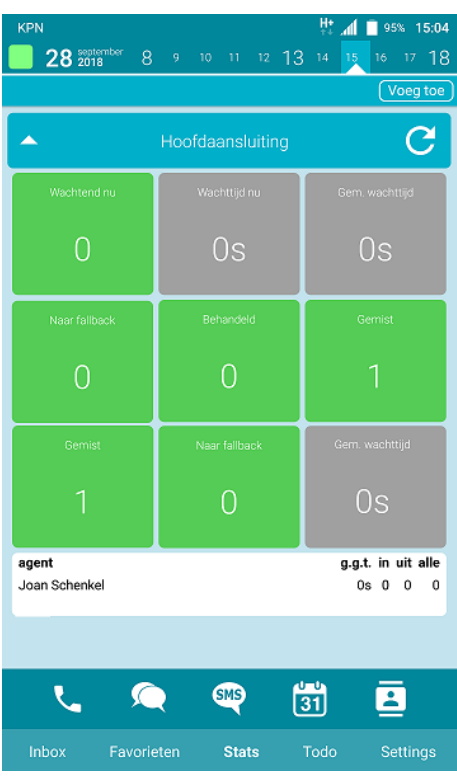

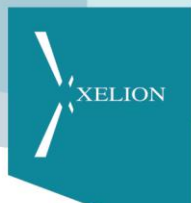

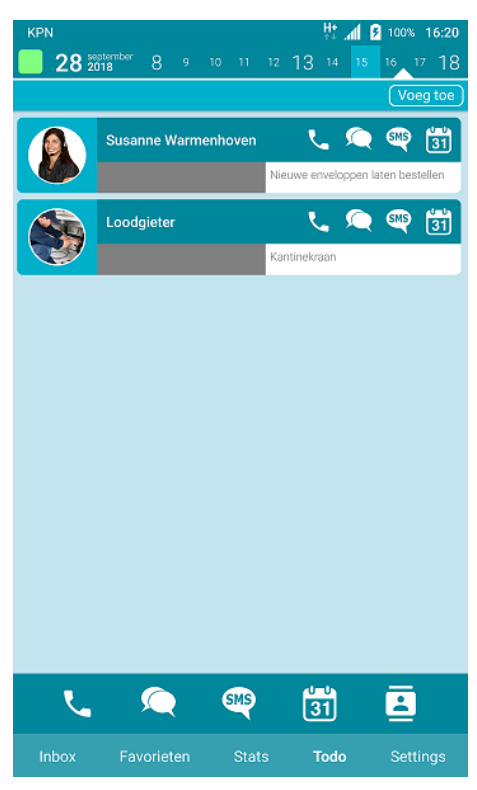

#### <span id="page-7-0"></span>4.4 Todo

Maak jij gebruik van de gevlaglijst of wil je op eenvoudige wijze "to do" lijstjes bijhouden? Maak dan gebruik van de functionaliteit "Todo". Zodra je rechtsboven op "voeg toe" klikt, selecteer je de contactpersoon voor wie het betreft welke direct ingeladen wordt in het overzicht. Klik vervolgens op het witte omschrijvingsvlak waarna je eenvoudig de omschrijving kunt toevoegen.

Van dichtbij ziet dit als volgt uit:

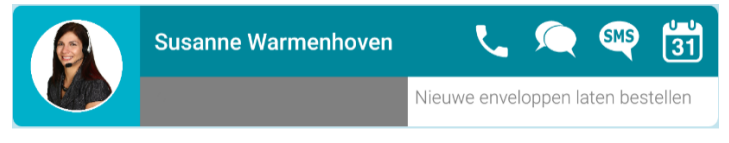

#### <span id="page-7-1"></span>4.5 Settings

Bij status kun je de actuele status inzien (en wijzigen). Klik erop om deze te wijzigen. Het icoon volledig links bovenin (1) zal mee wijzigen. Niet storen kun je gebruiken wanneer je niet gebeld wilt worden op je smartphone. Je ontvangt geen notificaties van oproepen of chat tot je dit weer uitschakelt. Persoonlijk bericht gebruik je om je persoonlijke boodschap aan te passen, terwijl je doorschakelen gebruikt om je persoonlijke aansluiting door te schakelen. Je kunt eenvoudig de gemiste oproepen doorleiden naar een gewenste bestemming. Nummerweergave selectie kun je aanpassen bij nummerweergave. De belstrategie\* bepaal je zelf door de selectie te maken. Bij mobiel nummer wordt weergegeven op welk mobiel nummer je oproepen worden afgeleverd.

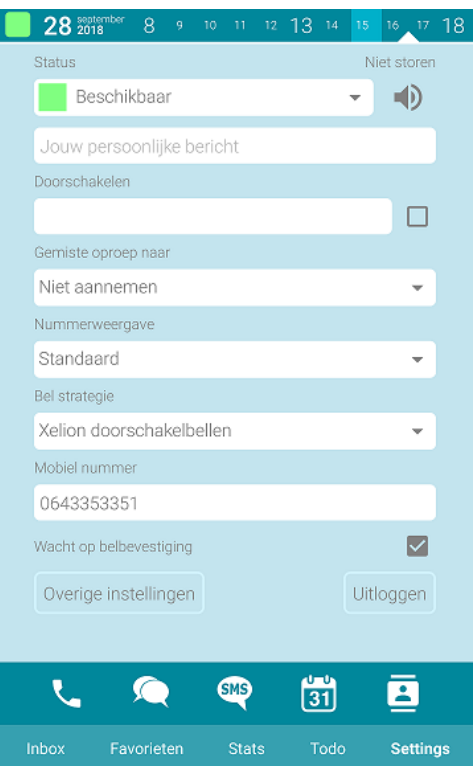

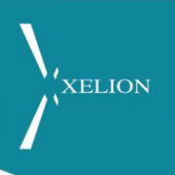

#### <span id="page-8-0"></span>4.6 Wacht op belbevestiging

Wil je niet dat een inkomende oproep van de Xelion server in je persoonlijke GSM voicemail terecht komt? Vink dit vakje aan. Wanneer deze functie geactiveerd is en de Xelion een oproep voor je heeft zal er eerst een notificatie verstuurd worden naar de smartphone. Reageert de smartphone op de notificatie? Dan ontvang je de oproep. Reageert deze niet? Dan worden de verdere instructies in je aansluiting gevolgd.

#### <span id="page-8-1"></span>4.7 Overige instellingen

Deze opties zijn voor geavanceerde gebruikers. Wij adviseren deze functies niet aan te passen zonder overleg met je Xelion beheerder. Wel heb je kans dat je Xelion beheerder vraagt om logbestanden van de app door te sturen bij een probleem. Klik dan op overige instellingen de knop "Push logs" welke je via je lokaal ingestelde mail cliënt kunt versturen naar elk gewenst adres.